IBM

# Business Process Management IBM Business Process Manager V7.5

Federated task management for business process definitions

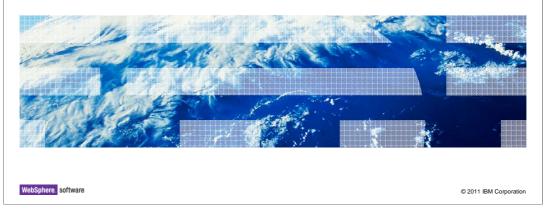

This presentation provides additional information with respect to using IBM BPM processes in the Federated Business Space.

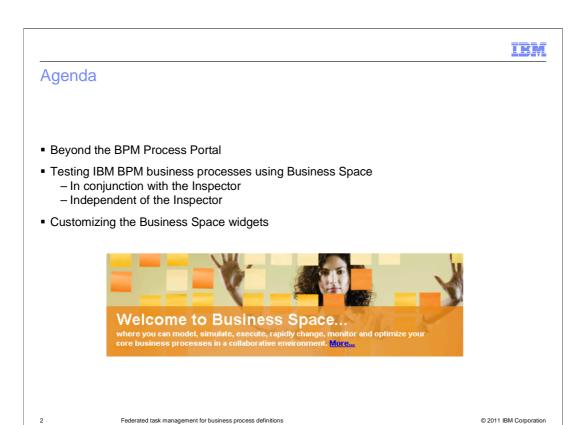

Having learned about the federated task management feature you are now ready to learn a few details about running your business process definitions in the Business Space. The BPM Process Portal is a great tool for running and managing business processes but it is probably not the user-experience that you want to provide to your users. If you have decided to use the business space as your end-user environment then you will find these next few slides very helpful for moving to the next step.

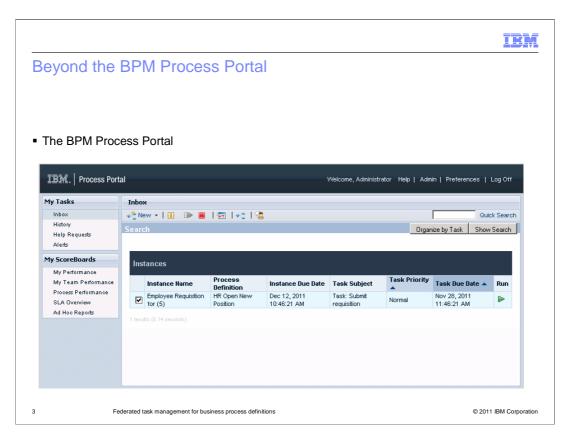

Traditionally the BPM Process Portal is used to run and test the business process applications in the various test and quality assurance environments. There are features for monitoring and managing all aspects of the business processes.

If you decide to use the WebSphere Business Space as your production environment then you will want to be able to also test your business processes there as well. The remainder of this presentation will discuss how to use the WebSphere Business Space to test your business processes.

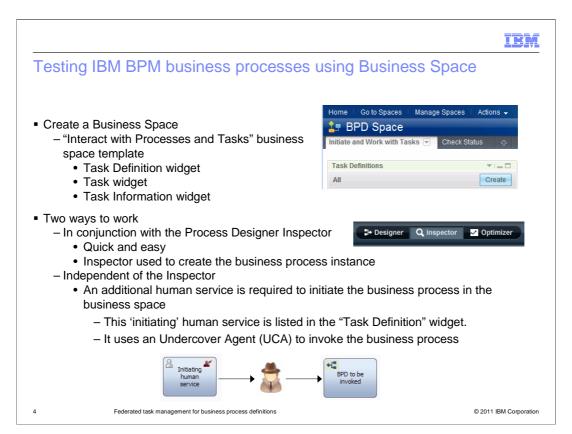

The first step is to create a Business Space using the "Interact with Processes and Tasks" template. This will give you the Task Definitions widget for initiating new business processes, the Task widget for listing the available tasks that you can work on, and the Task Information widget which displays the form for interacting with the task. There is more on this in subsequent slides.

Once you have your Business Space setup there are two ways you can work with your business process definition. The quick and easy way to get a quick look, is to use the Process Designer to initiate the business process definition. All you do is run the business process definition for a normal playback session, but after you get it started, you switch over to the Business Space and complete the tasks there.

The second method requires a little more work and is a more realistic scenario. With this method, an additional human service that starts the business process is created. This 'initiating' human service is a "startable service" so it will show up in the "Task Definition" widget. The 'initiating' human service invokes the business process by using an undercover agent.

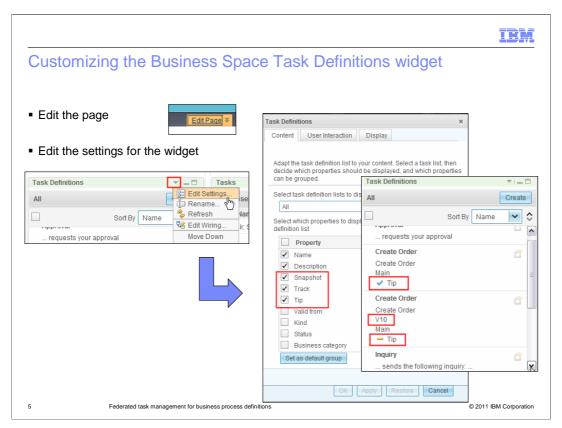

Before going too far, there are a few settings in the Task Definitions widget that are helpful.

All of the widgets in the Business Space can be customized to various degrees. For the Task Definitions widget it is useful to add a few extra properties to help identify the task definition. These properties are, snapshot, track and tip.

To add these properties to the display, first select the 'edit page' tab at the upper right of the business space window. Next select the 'edit settings' from the drop down menu of the Task Definitions widget. This will present you with the dialog to set the properties. After closing the settings you will see the additional properties in the Task Definitions widget as shown in the right most picture.

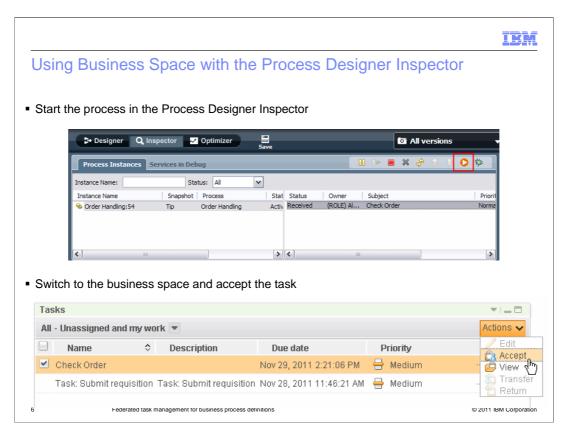

With this method you use the Process Designer Inspector to instantiate the business process instance. The tasks will automatically show up in the business space for the-user that is associated with the task, based on the participant group.

When the task is accepted, the associated Coach is opened in the Task Information widget where it is completed by the user.

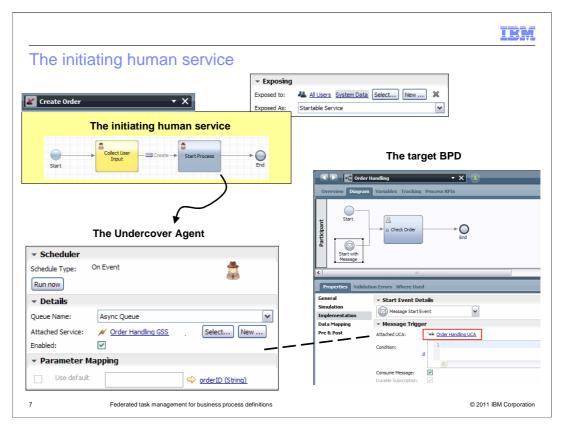

This slide shows a summary of the initiating human service.

First notice that the 'initiating human service' is not a business process definition but a human service. This means that the BPMN 2.0 send message event is not available. In this case the undercover agent has to be used directly.

The undercover agent is the glue that binds the start event, the trigger to the destination, and the start event in the business process definition.

The undercover agent uses a general system service, in this case the Order Handling GSS, to manipulate the data as it flows from the source to the destination. In the simplest case, it just passes the data through, unchanged.

A few things to notice about the undercover agent are, the schedule type is "On Event", the Queue Name is "Async Queue", the parameter mapping is done automatically, and not all of the parameters are shown in the screen capture.

#### In this scenario;

The Create Order human service is exposed as a 'startable service'. The Create Order service will show up in the Task Definitions widget in the business space. When the service is selected, the 'Collect User Input' coach is presented in the Task Information widget. The business-user fills out the information and submits the form. This then invokes the 'Start Process' UCA, which in turn, instantiates the 'Order Handling' business process definition. The data entered into the coach is passed through to the 'Start with Message' event using the 'Order Handling General System Service'.

Once the business process definition has been instantiated, the 'Check Order' will show up in the Task widget of the business space, where it can be accepted and completed as in the previous scenario.

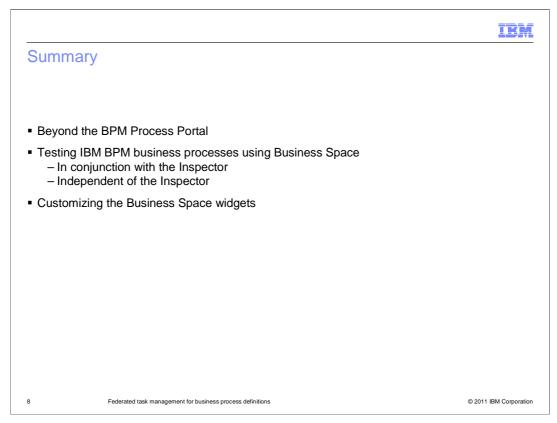

In this presentation you learned how to use the WebSphere Business Space to run and test your business processes using two different methods. With the first method you start the business process using the Process Designer Inspector and then switch to the business space to accept and complete the tasks.

The second method brings you closer to a more realistic end-user experience by showing you how to create a startable human service that allows you to instantiate the business process definition from the business space, task definitions widget.

The motivation for using the business space is to provide a customizable environment for your end-users.

By showing you how to add additional properties to the task definition widget, you got a little preview of how the customization can be done to help you when working with your business processes in the business space.

HEY.

### Feedback

Your feedback is valuable

You can help improve the quality of IBM Education Assistant content to better meet your needs by providing feedback.

- Did you find this module useful?
- Did it help you solve a problem or answer a question?
- Do you have suggestions for improvements?

#### Click to send email feedback:

mailto:iea@us.ibm.com?subject=Feedback\_about\_BPMv75\_FTM\_BPD.ppt

This module is also available in PDF format at: .../BPMv75\_FTM\_BPD.pdf

9 Federated task management for business process definitions

© 2011 IBM Corporation

You can help improve the quality of IBM Education Assistant content by providing feedback.

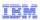

## Trademarks, disclaimer, and copyright information

IBM, the IBM logo, ibm.com, and WebSphere are trademarks or registered trademarks of International Business Machines Corp., registered in many jurisdictions worldwide. Other product and service names might be trademarks of IBM or other companies. A current list of other IBM trademarks is available on the web at "Copyright and trademark information" at http://www.ibm.com/legal/copytrade.shtml

THE INFORMATION CONTAINED IN THIS PRESENTATION IS PROVIDED FOR INFORMATIONAL PURPOSES ONLY. THE INFORMATION CONTAINED IN THIS PRESENTATION IS PROVIDED FOR INFORMATIONAL PURPOSES ONLY. WHILE EFFORTS WERE MADE TO VERIFY THE COMPLETENESS AND ACCURACY OF THE INFORMATION CONTAINED IN THIS PRESENTATION, IT IS PROVIDED "AS IS" WITHOUT WARRANTY OF ANY KIND, EXPRESS OR IMPLIED. IN ADDITION, THIS INFORMATION IS BASED ON IBM'S CURRENT PRODUCT PLANS AND STRATEGY, WHICH ARE SUBJECT TO CHANGE BY IBM WITHOUT NOTICE. IBM SHALL NOT BE RESPONSIBLE FOR ANY DAMAGES ARISING OUT OF THE USE OF, OR OTHERWISE RELATED TO, THIS PRESENTATION OR ANY OTHER DOCUMENTATION. NOTHING CONTAINED IN THIS PRESENTATION IS INTENDED TO, NOR SHALL HAVE THE EFFECT OF, CREATING ANY WARRANTIES OR REPRESENTATIONS FROM IBM (OR ITS SUPPLIERS OR LICENSORS), OR ALTERING THE TERMS AND CONDITIONS OF ANY AGREEMENT OR LICENSE GOVERNING THE USE OF IBM PRODUCTS OR SOFTWARE.

© Copyright International Business Machines Corporation 2011. All rights reserved.

10 © 2011 IBM Corporation